### **BspNr: A0610**

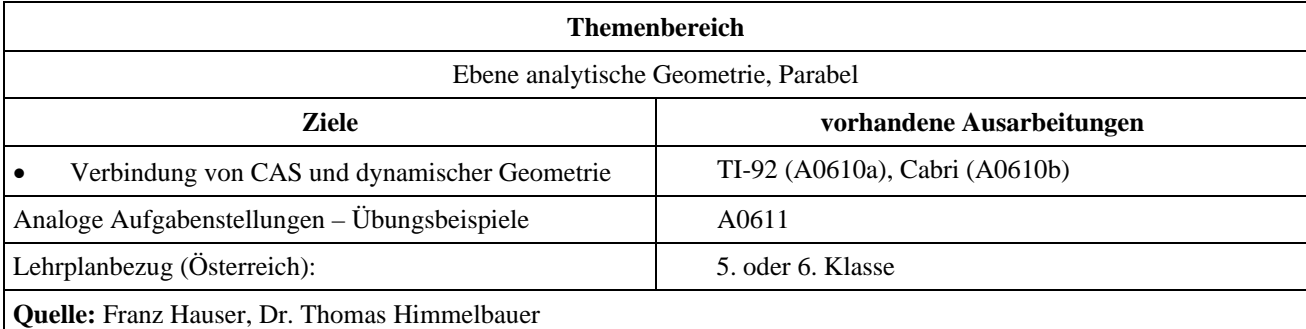

## **Ortslinie des Höhenschnittpunktes**

### **Angabe:**

Von einem Dreieck *ABC* sind die Eckpunkte gegeben mit:

*A* = (0 | 0), *B* = (6 | 0), *C* = (*t* | 5) mit *t*  $\in \mathbb{R}$ .

### **Fragen:**

- 1) Berechne die Koordinaten des Höhenschnittpunkts in Abhängigkeit von *t*.
- 2) Auf welcher Ortskurve liegen die Höhenschnittpunkte aller Dreiecke, die durch Variation des Parameters *t* entstehen.
- 3) Erzeuge diese Ortskurve mit Hilfe einer dynamischen Geometrie und speichere die Koordinaten von beliebig vielen Punkten dieser Ortslinie. Stelle diese Daten und die durch Berechnung erhaltene Ortskurve grafisch dar. Ermittle durch Regression aus den Daten eine Funktionsgleichung für die Ortskurve und vergleiche mit der durch Rechnung erhaltenen Ortslinie.

# **Ausarbeitung (System: TI-92)**

Zunächst geben wir die Eckpunkte ein und stellen die Gleichungen für die Höhenlinien auf.

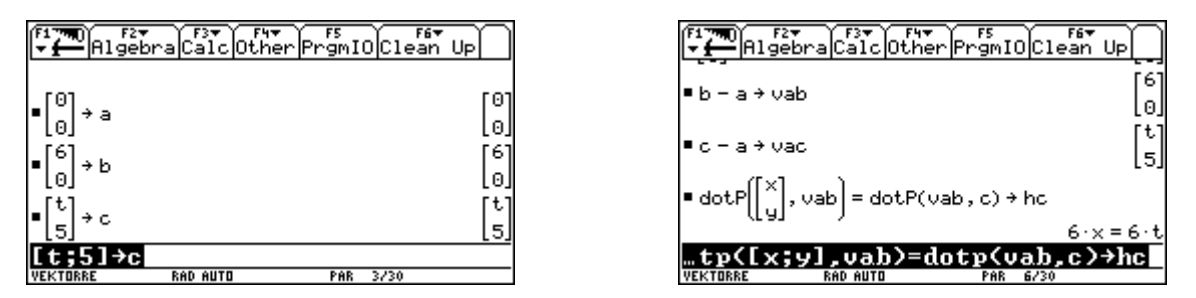

Durch Schnitt der Höhenlinien erhalten wir den Höhenschnittpunkt. Die Ortskurve des Höhenschnittpunktes ergibt sich als eine Parabel.

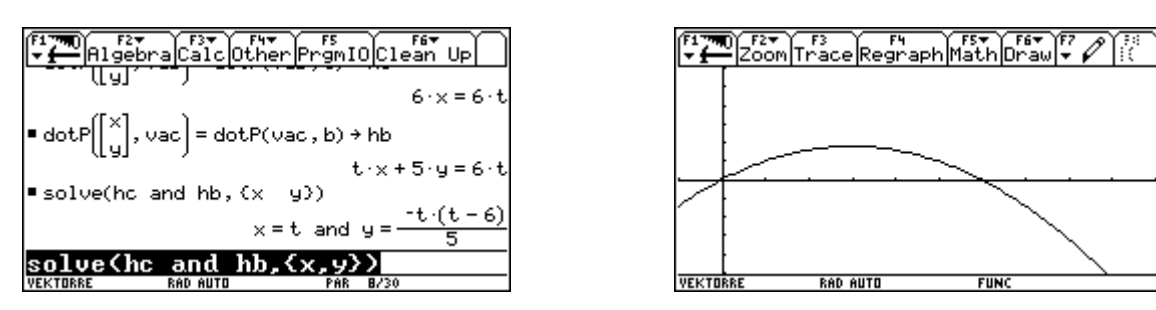

Nun wechseln wir zur Cabri-Geometrie. Wir blenden das Koordinatenkreuz ein und verschieben die Einheit auf der *x*-Achse bis die Beschriftung 1 erscheint und die Skalierung so klein ist, dass unser Dreieck am Bildschirm dargestellt werden kann. Dann verschieben wir mit  $\overline{2nd}$  den Bildschirmausschnitt so, dass das Dreieck ganz sichtbar sein wird. Uber  $\bullet$  [F] stellen wir die ganzzahligen Gitterpunke ein. Dann wählen wir [F2]5: Segment und legen die Strecke an, auf der sich später der Eckpunkt *C* des Dreiecks bewegen wird.

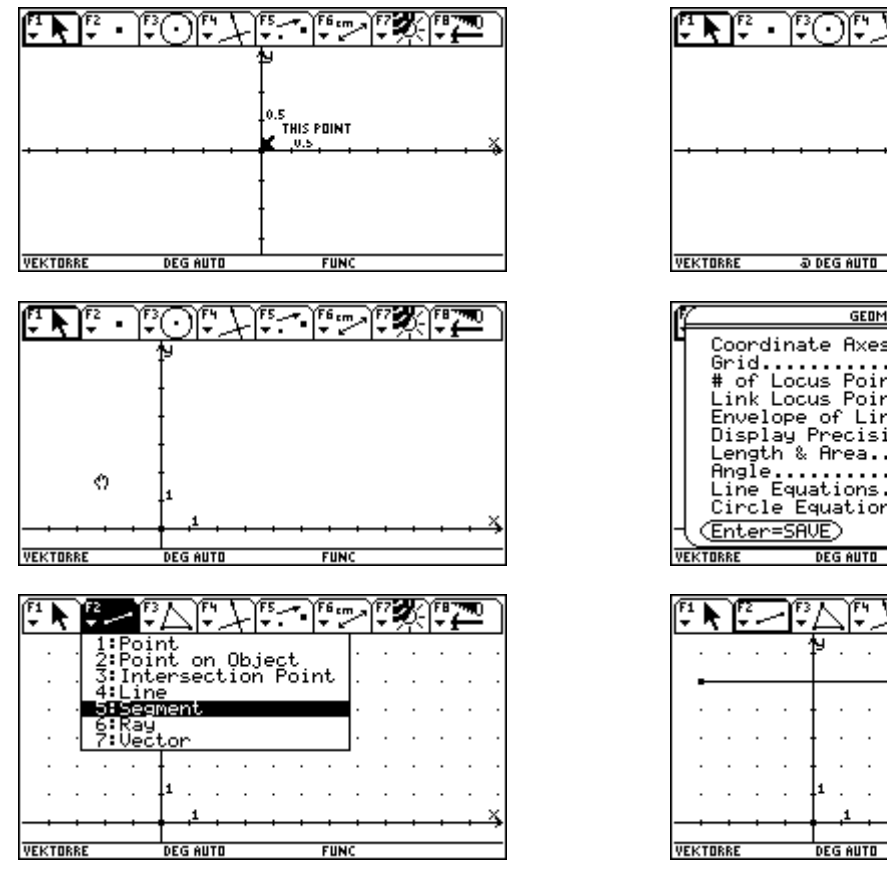

IETRY FORMAT RECTANGULAR+ ...<br>hts **READER** es ON iöñ ŕх  $24$ 'nЙ  $\ddot{\phantom{a}}$ DEGREE + y=ax+b<br>(x−a)≧ .z̃+(y-b)≥=r≥→ ïs.  $=$ CANCEI '<sup>6</sup> cm ۰. THIS POIN

 $FUNC$ 

Dann wählen wir [F3]3:Triangle und zeichnen das Dreieck, wobei wir zur exakten Bestimmung der Eckpunkte *A* und *B* die Gitterpunkte verwenden. Beim Eckpunkt *C* ist darauf zu achten, dass er nicht auf einen Gitterpunkt, sondern auf die Strecke gesetzt wird.

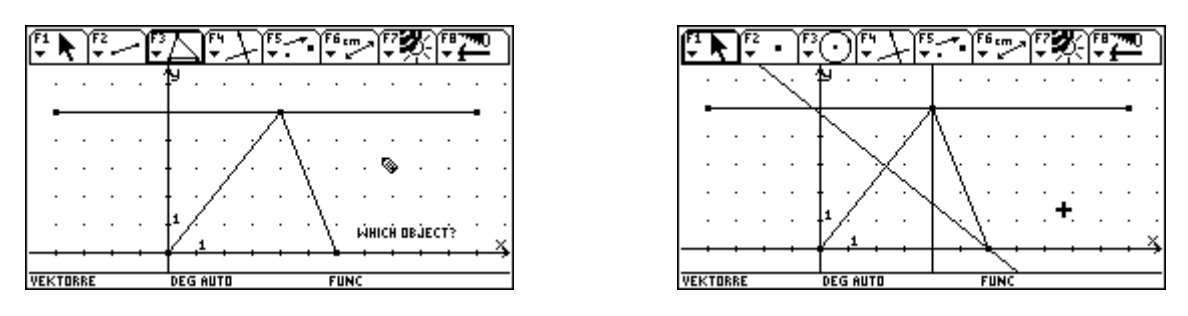

Über [F4] 1: Perpendicular Line konstruieren wir zwei Höhen und mit [F2] 3: Intersection Point den Höhenschnittpunkt. Danach verstecken wir mit [F7] 1:Hide/Show der Übersichtlichkeit halber die Höhen.

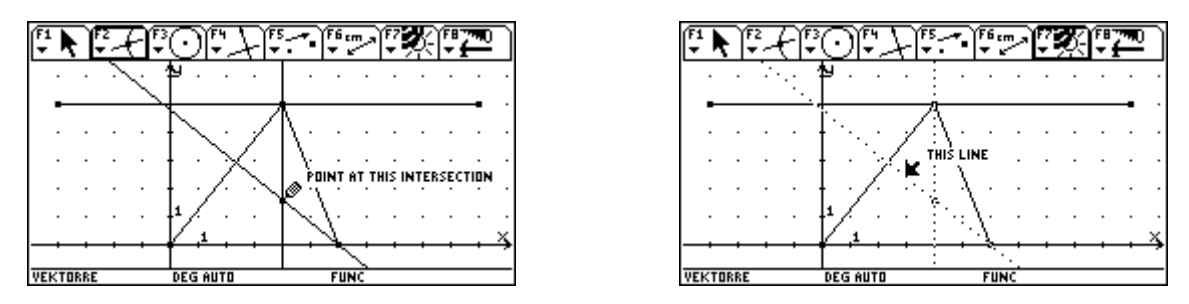

Mit **F6** 5: Equation & Coordinates bestimmen wir die Koordinaten des Höhenschnittpunktes. Diese wollen wir nun für verschiedene Lagen des Eckpunktes *C* in den Data/Matrix-Editor übertragen. Dazu müssen wir zuerst die zu übertragenden Daten festlegen. Das geschieht über F6 7:Collect Data►2:Define Entry. Dabei müssen *x*-Koordinate und *y*-Koordinate des Höhenschnittpunkts einzeln angewählt werden. (Ausgewählte Daten erscheinen in einem strichlierten Rechteck).

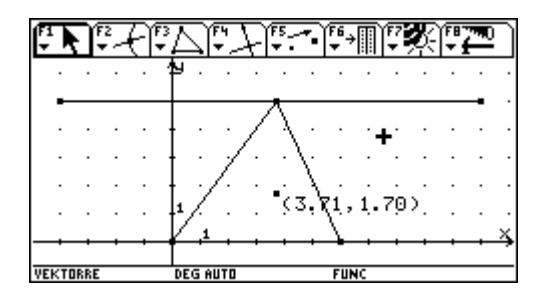

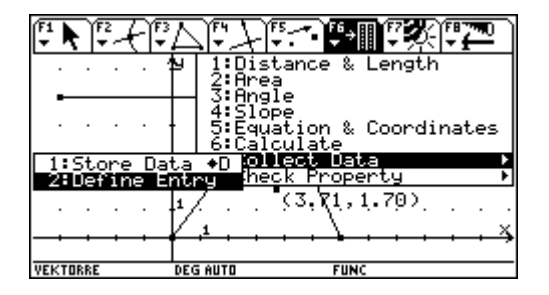

Weil wir ja die Ortslinie des Höhenschnittpunktes sehen wollen, wählen wir über [F7] 2:Trace On/Off den Spurmodus für den Höhenschnittpunkt aus.

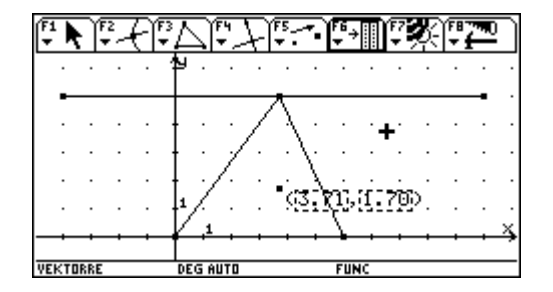

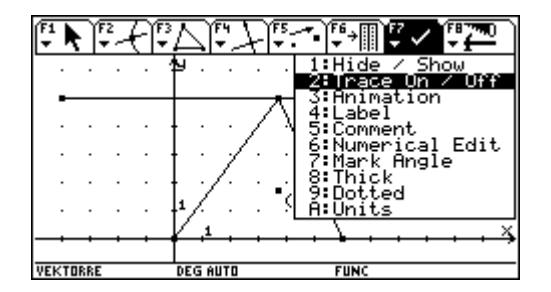

Bewegen wir dann bei aktiviertem Pointer (über F1] 1: Pointer oder [ESC] erreichbar) den Eckpunkt *C*, so entsteht wieder die Parabel.

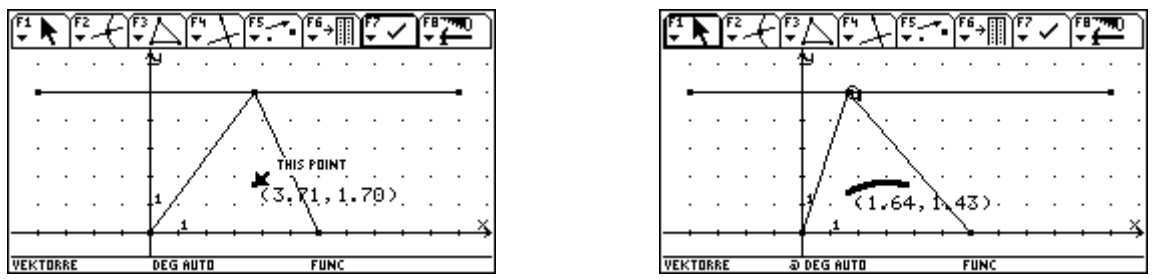

Wir verschieben nun den Eckpunkt etwas über das rechtwinkelige Dreieck nach links hinaus. Nun werden wir in dieser Stellung (kleinster *x*-Wert ) beginnend, durch Bewegung nach rechts die Daten übertragen. Dazu wählen wir hintereinander F6 7: Collect Data►1:Store Data und danach F7 3:Animation.

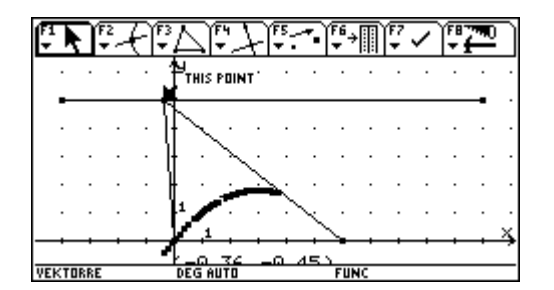

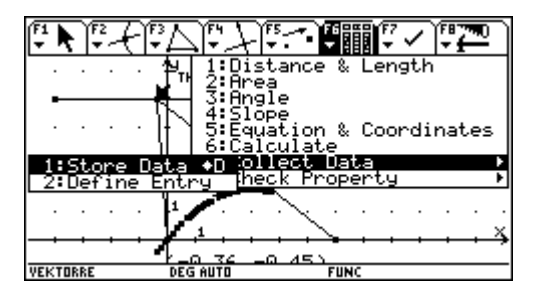

Jetzt sprechen wir den Eckpunkt *C* an und drücken zweimal die Handtaste (S). Der Eckpunkt *C* läuft von links nach rechts auf der vorgegebenen Strecke, während gleichzeitig die Daten übertragen werden. Mit  $\overline{[0N]}$  stoppen wir die Animation, bevor sie wieder zurück laufen kann.

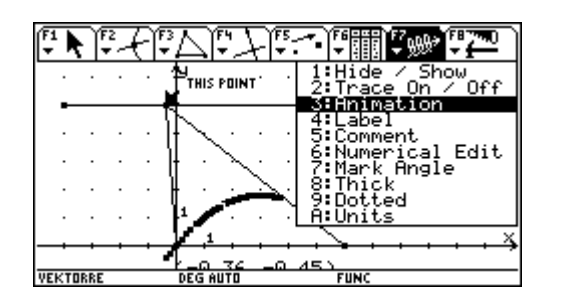

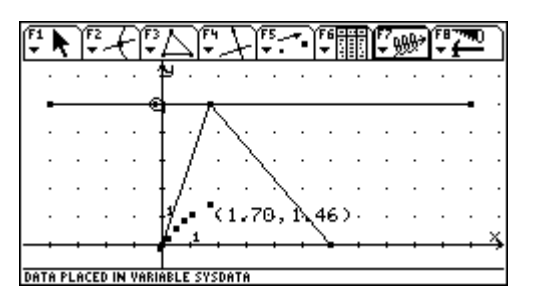

Jetzt öffen wir im Data/Matrix Editor die Datei main/sysdata und finden in einer Tabelle die Koordinaten der Punkte der Ortskurve.

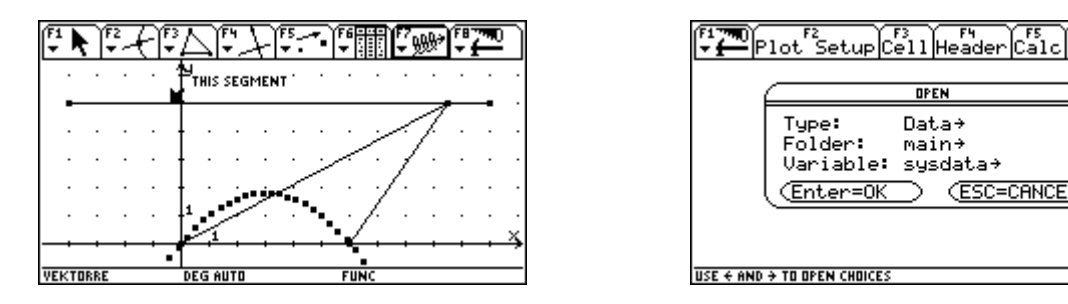

Wir legen über F2 Plot Setup und F1 Define einen neuen Plot an, den wir anschließend über • [GRAPH] gleich betrachten können.

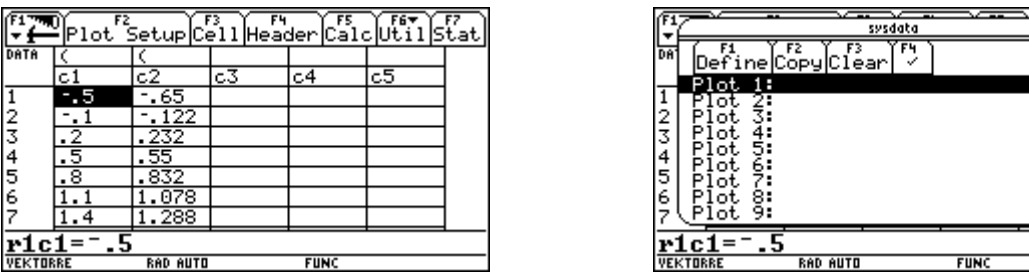

Die Punkte liegen erwartungsgemäß sehr schön auf dem Graphen der vorhin berechneten Funktion.

lstat

ăt

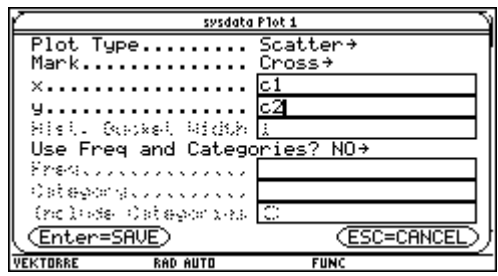

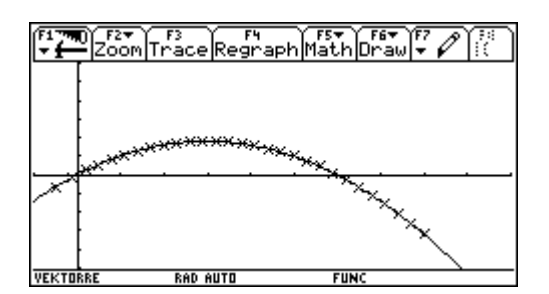

Wir wechseln zurück in den Data/Matrix Editor (<del>APPS</del>)6:Data/Matrix Editor ▶1:Current) und wählen unter **[F5]** Calc den Calculation Type QuadReg, um eine quadratische Regression durchzuführen.

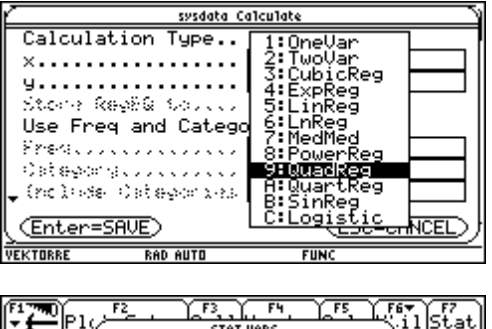

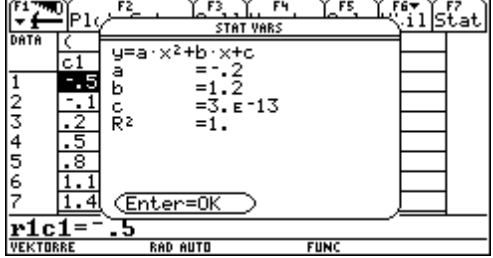

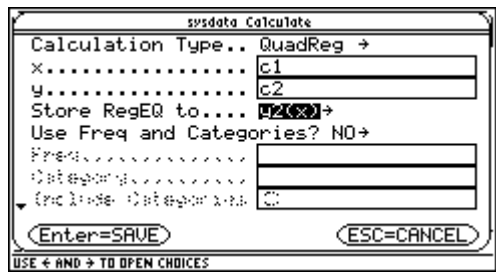

Auch diese Ergebnis verwundert nicht.

# **Ausarbeitung (System: Cabri)**

### **Beispieltext**

Zeichne ein Dreieck *ABC* so, dass der Eckpunkt *C* auf einer zur Dreieckseite *AB* parallelen Geraden *g* liegt. Konstruiere den Höhenschnittpunkt *H* und bewege *C* auf der Geraden *g*. Welche Bahnkurve beschreibt *H*?

### **Lösung mit dynamischer Geometrie**

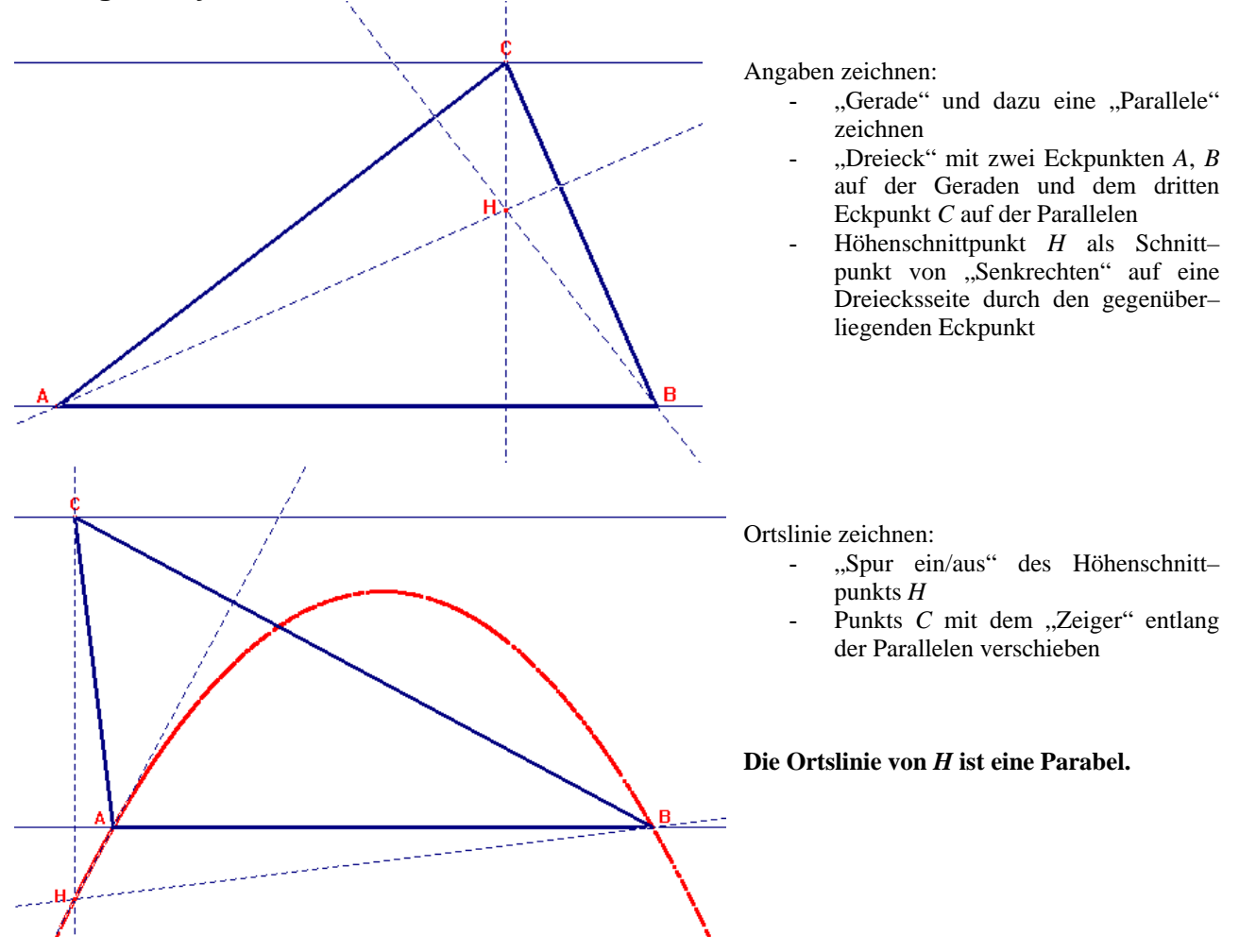

### **Rechnerische Lösung**

Für eine effiziente Behandlung legen wir ohne Beschränkung der Allgemeinheit die Seite *AB* symmetrisch um *O* auf die *x*-Achse. Die Parallele zur *x*-Achse geht durch den Punkt (0/*c*) mit *c*>0.

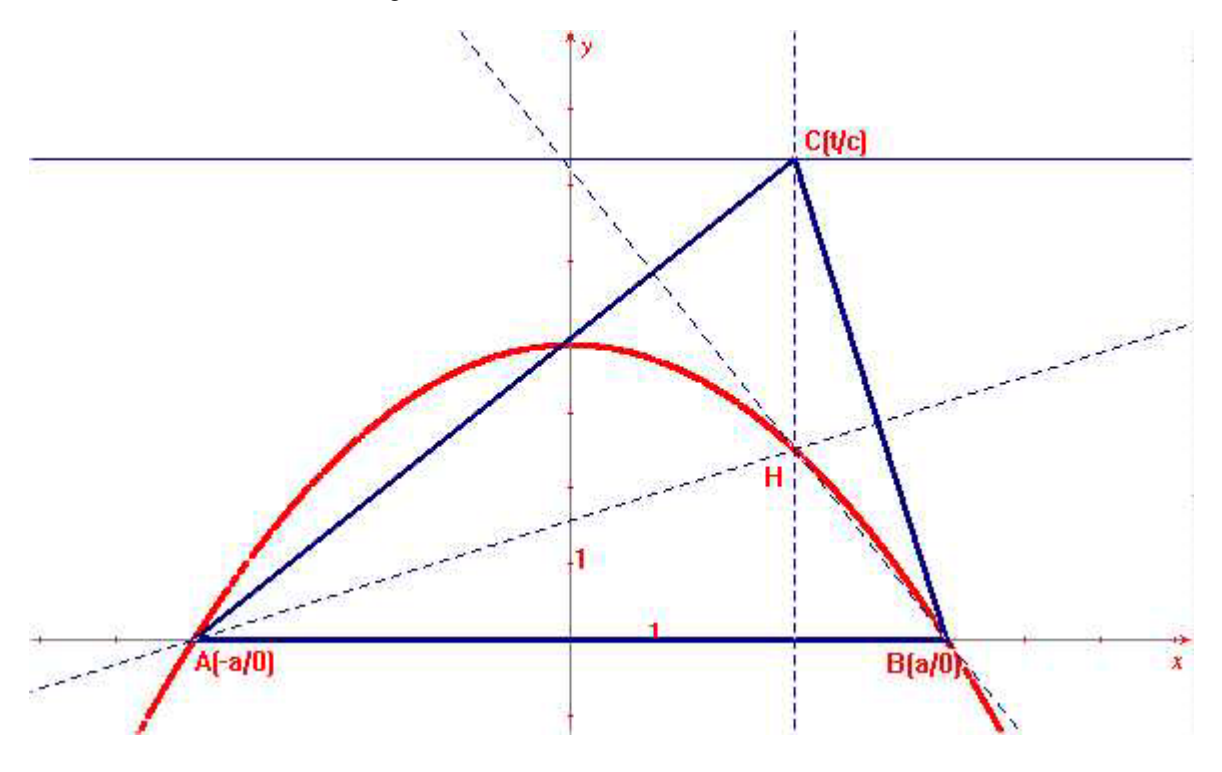

Es gilt :

$$
h_c: x = t
$$
  
\n
$$
h_b: (t+a) \cdot x + c \cdot y = (t+a) \cdot a
$$
  
\n
$$
h_c \cap h_b: (x+a) \cdot x + c \cdot y = (x+a) \cdot a
$$
  
\n
$$
c \cdot y = (x+a) \cdot a - (x+a) \cdot x = (x+a) \cdot (a-x)
$$
  
\n
$$
y = \frac{a^2 - x^2}{c}
$$

Dies ist die Gleichung einer nach unten offenen Parabel.